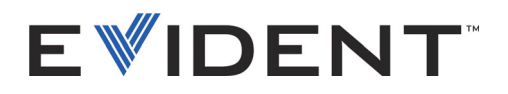

# FocusData ユーザーズマニュアル ソフトウェアバージョン **1.0**

DMTA-20095-01JA — B 版 2022 年 9 月

本マニュアルには、Evident 製品を安全にかつ効果的に使用するために必要な情報がすべて記載されています。使用 前に必ず本マニュアルをお読みになり、マニュアルに従って製品を使用してください。 本マニュアルは、安全ですぐに読める場所に保管してください。

EVIDENT CANADA, INC., 3415, Rue Pierre-Ardouin, Québec (QC) G1P 0B3 Canada

Copyright © 2022 by Evident. All rights reserved. 無断複写・複製・転載を禁じます。 Evident の書面による事前了解なしに全体または部分的な複製を作成することはできませ  $h<sub>o</sub>$ 

*FocusData: User's Manual* (DMTA-20095-01EN – Rev. B, September 2022) Copyright © 2022 by Evident.

本マニュアルの記載内容の正確さに関しては万全を期しておりますが、本マニュアルの技 術的または編集上の誤り、欠落については、責任を負いかねますのでご了承ください。本 マニュアルの内容はタイトルページにある日付以前に製造されたバージョンの製品に対応 しています。そのため、本マニュアルの作成時以降に製品に対して加えられた変更により 本マニュアルの説明と製品が異なる場合があります。

本マニュアルの内容は予告なしに変更される場合があります。

ソフトウェアバージョン 1.0 マニュアル番号 : DMTA-20095-01JA B 版 2022 年 9 月

Printed in Canada

本マニュアルに記載されている社名、製品名等は、各所有者の商標または登録商標です。

# 目次

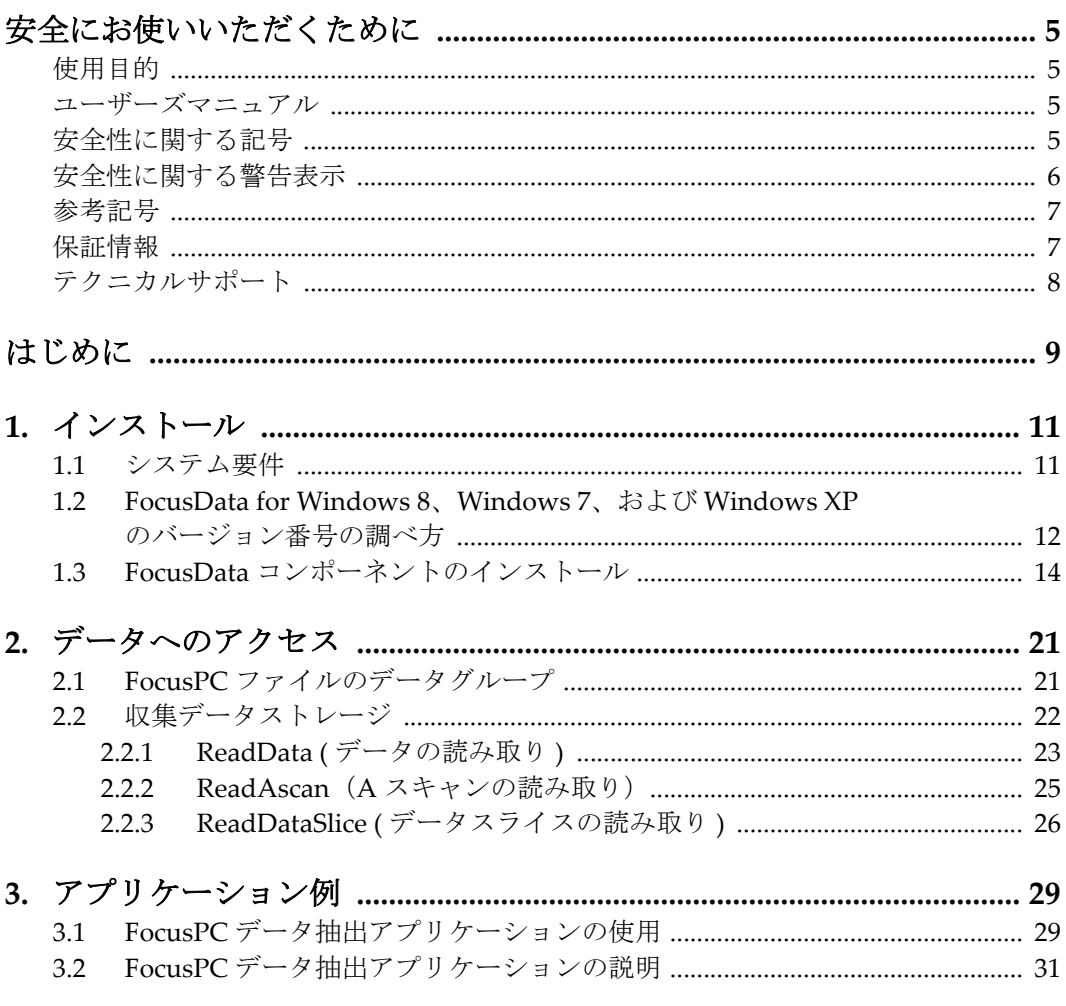

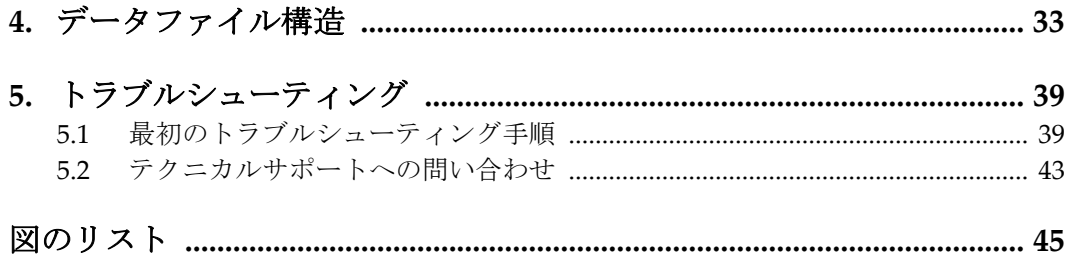

# <span id="page-4-0"></span>安全にお使いいただくために

## <span id="page-4-1"></span>使用目的

FocusData は、工業材料および商用材料の非破壊検査用システムを統合することを 目的に設計されています。

## <span id="page-4-2"></span>ユーザーズマニュアル

本マニュアルには、Evident 製品を安全にかつ効果的に使用するために必要な情報が すべて記載されています。使用前に必ず本マニュアルをお読みになり、マニュアルに 従って製品を使用してください。

本マニュアルは、安全ですぐに読める場所に保管してください。

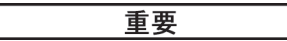

本マニュアルに示される画面イメージの詳細の一部は、ご使用のソフトウェアに表 示される画面イメージと異なる場合があります。操作の動作原理は同じです。

## <span id="page-4-3"></span>安全性に関する記号

次の安全性に関する記号が、本装置および本マニュアルに表示されています。

般的な警告記号

この記号は、危険性に関して注意を喚起する目的で示されています。潜在的な危 険性を回避するため、この記号にともなうすべての安全性に関する事項に必ず 従ってください。

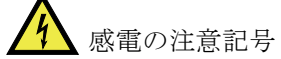

この記号は、感電の危険性に関して注意を喚起する目的で示されています。危険 性を回避するため、この記号にともなうすべての安全性に関する事項に従ってく ださい。

## <span id="page-5-0"></span>安全性に関する警告表示

本マニュアルでは、以下の警告表示を使用しています。

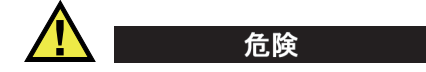

危険記号は、正しく実行または守られなければ死亡あるいは人体に深刻な損傷を負 わせる切迫した危険な状況をもたらす可能性がある手順や手続きであることを示し ています。 危険記号が示している状況を十分に理解して対応を取らない限り、この 記号より先のステップへ進まないでください。

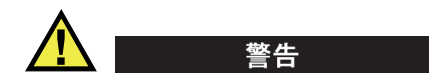

警告記号は、正しく実行または守られなければ死亡あるいは人体に深刻な損傷を負 わせる可能性がある手順や手続きであることを示しています。 警告記号が示してい る状況を十分に理解して対応を取らない限り、この記号より先のステップへ進まな いでください。

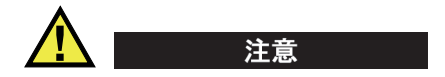

注意記号は、正しく実行または守られなければ中程度以下の障害、特に機器の一部 あるいは全体の破損、あるいはデータの喪失につながる可能性のある手順や手続き などに注意する必要があることを表しています。 注意記号が示している状況を十分 に理解して対応を取らない限り、この記号より先のステップへ進まないでください。

## <span id="page-6-0"></span>参考記号

本マニュアルでは、以下の参考記号を使用しています。

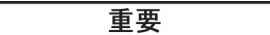

重要記号は、重要な情報またはタスクの完了に不可欠な情報を説明する注意事項で あることを示しています。

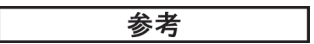

参考記号は、特別な注意を必要とする操作手順や手続きであることを示しています。 また、参考記号は必須ではなくても、役に立つ関連情報または説明情報を示す場合 にも使用されます。

## ヒント

ヒント記号は、特定のニーズに合わせて本書に記載されている技術および手順の適 用を支援したり、製品の機能を効果的に使用するためのヒントを提供する注意書き の一種であることを示しています。

## <span id="page-6-1"></span>保証情報

Evident は特定の期間において、契約条件に基づき、お使いの Evident 製品に材料お よび製造技術の欠陥がないことを保証します。契約条件については[、](https://www.olympus-ims.com/ja/terms/) <https://www.olympus-ims.com/ja/terms/> をご覧ください。

Evident は、本製品を本使用説明書 に記載された適切な方法でのみ使用し、酷使、 誤用、不正な修理、改造が行われていない場合にのみ保証します。Evident は、所有 物あるいは人体損傷に関わる損害を含むいかなる結果的あるいは付随的損害につい て一切の責任を負いません。

機器の受領時には、その場で、内外の破損の有無を確認してください。輸送中の破 損については通常、運送会社に責任があるため、いかなる破損についてもすぐに輸 送を担当した運送会社に速やかにご連絡ください。梱包資材、貨物輸送状なども申し 立てを立証するために必要となりますので保管しておいてください。え運送会社に 連絡した後で、損害賠償請求や機器の交換についてサポートが必要な場合は、 Evident までご連絡ください。

本マニュアルでは、Evident 製品の適切な操作について説明しています。ただし、本 マニュアルに含まれる内容につきましては、教示を目的としておりますので、利用 者または監督者による独立した試験または確認を行ってから特定のアプリケーショ ンで使用してください。このような独立した確認の手続きは、複数のアプリケー ションで、それぞれの検査条件の違いが大きくなるにつれて重要になります。こう した理由により、本マニュアルで述べられている技術、例、手順が工業基準に適合 していること、または特定のアプリケーション要件に適合していることを保証して おりません。

Evident は製造済みの製品の変更を義務付けられることなく、その製品の仕様を修正 または変更する権利を有します。

# <span id="page-7-1"></span><span id="page-7-0"></span>テクニカルサポート

Evident は、販売後のサービス徹底を心がけ、高品質のテクニカルサポートと信頼の アフターサービスを提供しております。本製品の使用にあたって問題がある場合、 または本マニュアルの指示どおりに操作ができない場合は、最初に本マニュアルを 参照してください。それでも問題が解決せずサポートが必要な場合は、当社のアフ ターセールスサービスセンターまでご連絡ください。最寄りのサービスセンターに ついては、Evident のウェブサイトの「修理サービスのご案内」ページをご覧くださ い。

# <span id="page-8-0"></span>はじめに

FocusData は、ユーザーの検査データの提示および処理の方法をカスタマイズする ための COM コンポーネントです。このライブラリーは、FocusPC データファイル の各種データ収集パラメーターのほか、カスタムアプリケーションの A- スキャン、 C- スキャン、および厚さデータを取得するために使用できます。

FocusData は、32 ビットおよび 64 ビットの C++、C#、LabVIEW、MATLAB、およ び Visual Basic のプログラミング環境との互換性があります。オリジナルのソース コードを含むいくつかのプログラムが提供されます。大変わかりやすく、すぐにアプ リケーションの作成に取りかかることのできる作りになっています。

FocusData では、FocusPC で取得される .fpd データファイル形式を使用します。

本マニュアルでは、FocusData のインストール、機能、データファイル構造と、ス キャン結果の表示およびカスタムアプリケーションの構築にライブラリー情報を使 用する方法について説明します。

## 参考

FocusPC データは .fpd ファイル形式で保管されますが、本マニュアルではこれを データファイルと呼びます。

FocusData を使用するには、超音波を用いた非破壊検査(NDT)に関するある程度 の知識および経験が必要です。

FocusData のコマンドの詳細は、オンラインヘルプの文書をご参照ください。以下 のアクセスパスからご覧になれます。

- 32 ビットバージョンの場合 : [Installation Folder Name]\Program Files (x86)\Evident NDT\FocusData*nnn*\Manual または
- 64 ビットバージョンの場合 : [Installation Folder Name]\Program Files\Evident NDT\FocusData*nnn*\Manual

非破壊検査についての詳細は、以下の「Advanced NDT Series」の資料を参照してく ださい。https://www.olympus-ims.com/ja/pdf-library/ より無料の PDF ファイルを ダウンロードしていただけます。

- *Introduction to Phased Array Ultrasonic Technology Applications*
- *Advances in Phased Array Ultrasonic Technology Applications*

# <span id="page-10-0"></span>**1.** インストール

FocusData には 32 ビットバージョン 64 ビットバージョンがあり、どちらも Evident の Web サイトからダウンロードできます。

FocusData コンポーネントのインストール先コンピューターが最小限のシステム要 件を満たしていることを確認してください。データサンプルを表示するには、[29](#page-28-0) [ページの「アプリケーション例」を](#page-28-0)参照してください。

## <span id="page-10-1"></span>**1.1** システム要件

FocusData をインストールして実行するには、以下の要件を満たすコンピューター が必要です。

- CPU: Intel Core i7 または Xeon E3
- RAM  $\times \div \mathbb{U} 16$  GB (DDR3  $\mathbb{U}$   $\vdash$ )
- データストレージドライブ : SSD
- ネットワークアダプター : ギガビットイーサネットカード
- 1280 × 1024 以上のディスプレイアダプターおよびモニター解像度
- HASP セキュリティーハードウェアキーにつき 1 つの USB ポート
- キーボードおよびポインティングデバイス
- 以下のオペレーティングシステムのいずれか :
	- Microsoft Windows 8
	- Microsoft Windows 7
	- Microsoft Windows XP Professional (Service Pack 3)

# <span id="page-11-0"></span>**1.2 FocusData for Windows 8**、**Windows 7**、および **Windows XP** の バージョン番号の調べ方

ご使用のコンピューターに FocusData コンポーネントが既にインストールされてい る場合は、バージョン番号を調べて、更新が必要かどうかを判断してください。

**FocusData for Windows 8** のバージョン番号を調べるには

- 1. Windows タスクバーで **Settings**(設定)をクリックしてから、**Control Panel** (コントロールパネル)をクリックします。
- 2. プログラムの Uninstall (アンインストール)をクリックします。 **Uninstall or change a program**(プログラムのアンインストールまたは変更) ウィンドウが表示されます。
- 3. **Evident NDT FocusData [** バージョン番号 **]** までスクロールします。

ソフトウェアの名前の末尾に表示された数字が、現在のソフトウェアバージョン を表しています(12 [ページの図](#page-11-1) 1-1 を参照)。

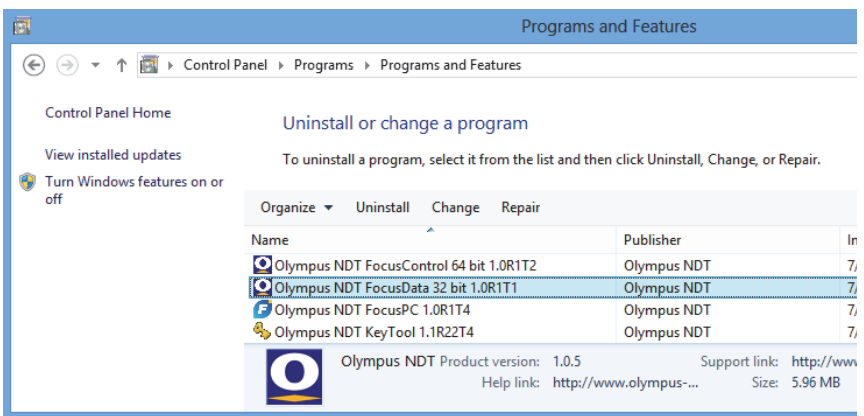

<span id="page-11-1"></span>図 **1-1 Windows 8** での **Uninstall or change a program**(プログラムのアンインス トールまたは変更)ウィンドウの使用による **FocusData** のバージョン番号の確認

### **FocusData for Windows 7** のバージョン番号を調べるには

- 1. Windows タスクバーで Start(スタート)ボタンをクリックして、**Control**  Panel (コントロールパネル)をクリックします。
- 2. **Programs**(プログラム)の下で、**Uninstall a program**(プログラムのアンイン ストール)をクリックします。

Uninstall or change a program (プログラムのアンインストールまたは変更) パ ネルが表示されます。

3. **Evident NDT FocusData [** バージョン番号 **]** までスクロールします。

ソフトウェアの名前の末尾に表示された数字が、現在のソフトウェアバージョン を表しています(13 [ページの図](#page-12-0) 1-2 を参照)。

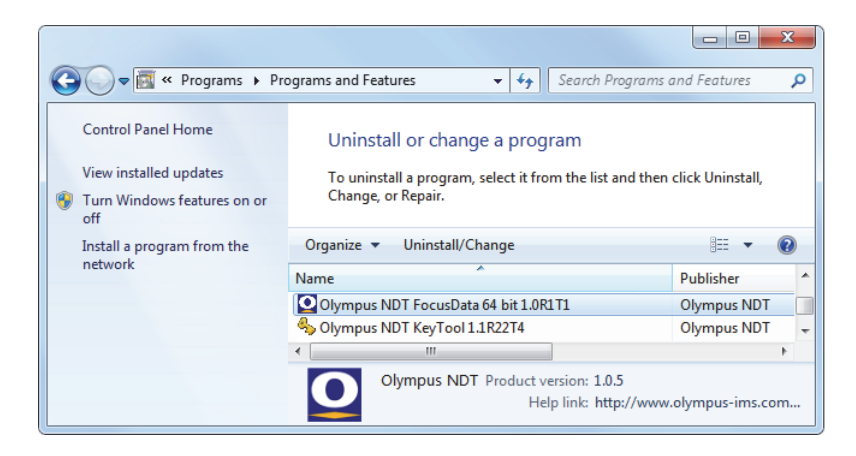

図 **1-2 Windows 7** での **[** プログラムのアンインストールまたは変更 **]** ウィンドウの 使用による **FocusData** のバージョン番号の確認

### <span id="page-12-0"></span>**FocusData for Windows XP** のバージョン番号を調べるには

- 1. Windows タスクバーで Start(スタート)ボタンをクリックして、**Control**  Panel (コントロールパネル)をクリックします。
- 2. Add or Remove Programs (プログラムの追加と削除)をダブルクリックしま す。

Add or Remove Programs (プログラムの追加と削除)ウィンドウが表示されま す。

3. **Evident NDT FocusData [** バージョン番号 **]** までスクロールします。

ソフトウェアの名前の末尾に表示された数字が、現在のソフトウェアバージョン を表しています(14 [ページの図](#page-13-1) 1-3 を参照)。

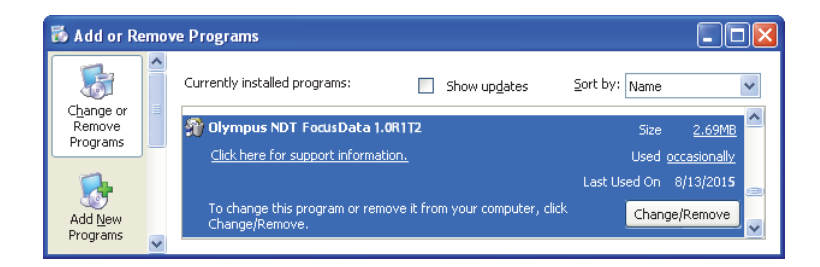

<span id="page-13-1"></span>図 **1-3 Windows XP** での **Add or Remove Programs**(プログラムの追加と削除) ウィンドウの使用による **FocusData** のバージョン番号の確認

# <span id="page-13-0"></span>**1.3 FocusData** コンポーネントのインストール

FocusData コンポーネントは、Windows 8、Windows 7、または Windows XP のイ ンストールウィザードを使用してインストールします。

#### 参考

このインストール例は Windows 8 の場合ですが、Windows 7 と Windows XP の場 合も同じ手順です。

### **FocusData** コンポーネントをインストールするには

1. Evident の Web サイト https://www.olympus-ims.com/ja/service-andsupport/downloads/ で、FocusData ソフトウェアのインストーラーを見つけて ダウンロードします。これは、Evident の計器に付属のソフトウェア USB キーに もあります。

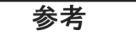

Evident の Web サイトでは、FocusData コンポーネントインストーラーの最新バー ジョンを入手できます。

2. Web サイトからダウンロード、もしくは USB キーにアクセスして入手した **InstallFocusData-[version].exe** インストーラーをダブルクリックします。

インストールウィザードが表示されます。

3. インストールウィザードの **Software License Agreement**(ソフトウェア使用許 諾契約)ページで、**I agree**(同意します)をクリックします(15 [ページの図](#page-14-0) 1-4 を参照)。

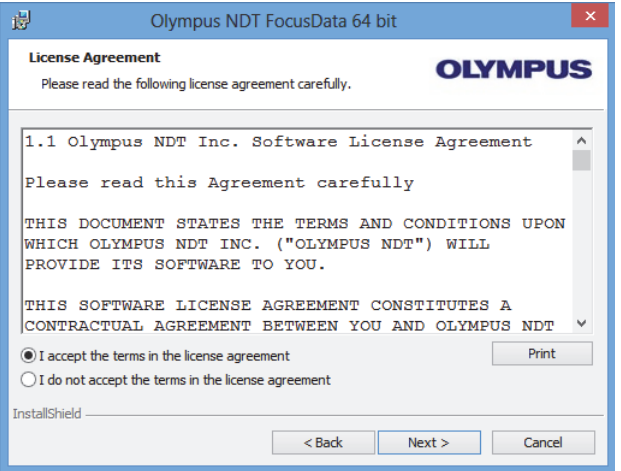

<span id="page-14-0"></span>図 **1-4 [Software Agreement**(ソフトウェア使用許諾契約)**]** ページ

4. インストールウィザードの **Welcome**(ようこそ)ページで、**Next**(次へ)をク リックします (16[ページの図](#page-15-0) 1-5 を参照)。

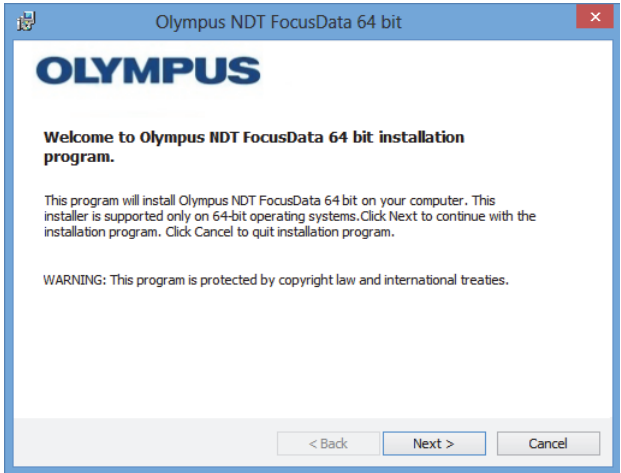

<span id="page-15-0"></span>図 **1-5 [Welcome**(ようこそ)**]** ページ

5. Select Destination Directory (宛先ディレクトリーの選択) ページの **Destination drive (宛先ドライブ)**の下で、ソフトウェアのインストール先ドラ イブを選択し、**Next**(次へ)をクリックします(17 [ページの図](#page-16-0) 1-6 を参照)。

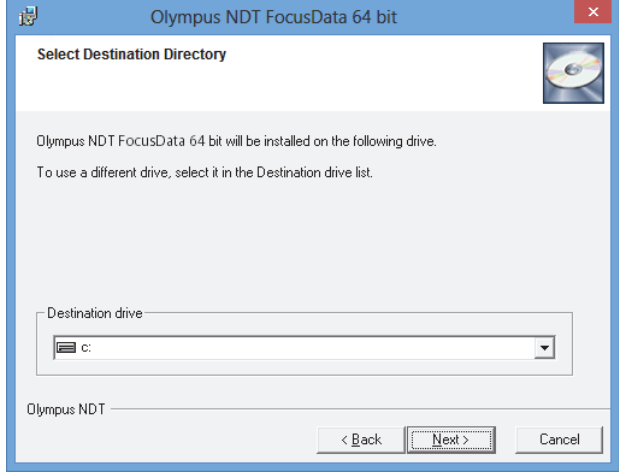

<span id="page-16-0"></span>図 **1-6 [Select Destination Directory**(宛先ディレクトリーの選択)**]** ページ

6. **Start Installation**(インストールの開始)ページで、**Next**(次へ)をクリックし ます(18 [ページの図](#page-17-0) 1-7 を参照)。

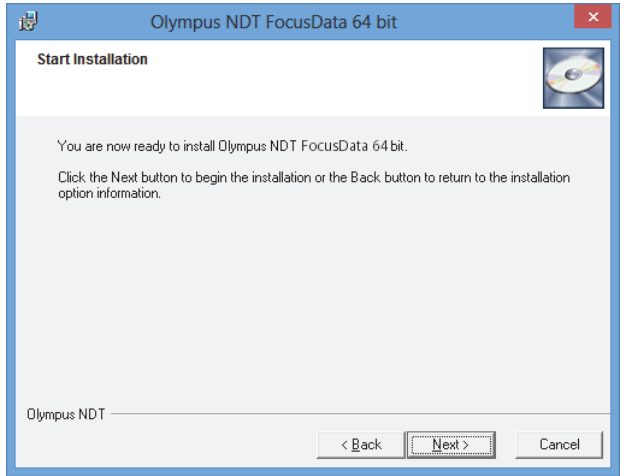

図 **1-7 [Start Installation**(インストールの開始)**]** ページ

<span id="page-17-0"></span>**Installing (インストール) ページがしばらくの間表示されます。インストールが** 完了すると、Installation Complete (インストール完了) ページが表示されます。 7. **Installation Complete**(インストール完了)ページで、**Finish**(終了)をクリッ クします(19 [ページの図](#page-18-0) 1-8 を参照)。

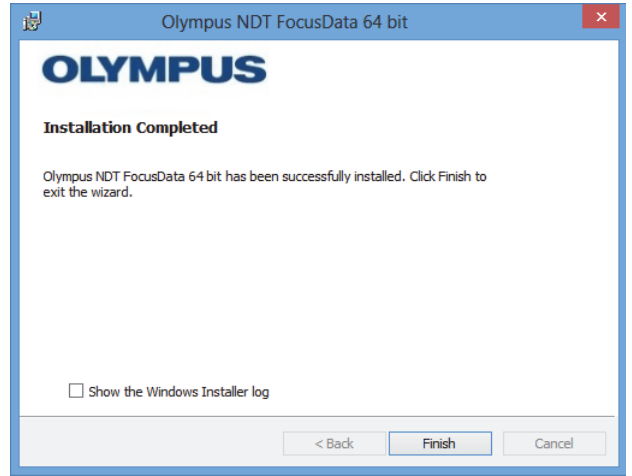

<span id="page-18-0"></span>図 **1-8 [Installation Complete**(インストール完了)**]** ページ

# <span id="page-20-0"></span>**2.** データへのアクセス

この章では、保管されている検査データについて説明します。

データは .fpd データファイル形式で保管されます。データファイルには FocusData コンポーネント経由でアクセスします (21 [ページの図](#page-20-2) 2-1 を参照)。

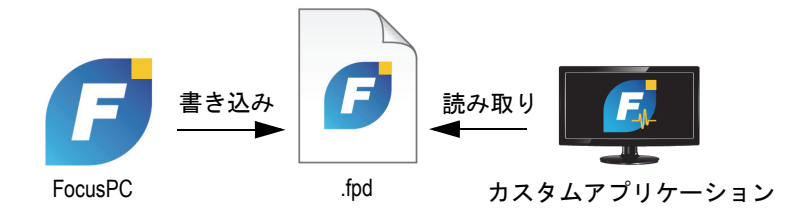

図 **2-1 Evident FocusData** の図

## <span id="page-20-2"></span><span id="page-20-1"></span>**2.1 FocusPC** ファイルのデータグループ

データグループには、特定のビームに関連する A- スキャンまたは C- スキャンの データと、イメージの再構築に使用できる情報が含まれます。また、データグループ はツリー構造に定義されたノードパラメーターに基づいて生成されます。データグ ループにアクセスするためのエントリーポイントは IFocusDataFile です。 IFocusDataFile エントリーポイントおよびデータファイルのツリー構造について 詳しくは、33 [ページの「データファイル構造」](#page-32-0)を参照してください。

各データファイルには、一連のデータグループが格納されています。保管または分 析するデータのタイプごとに 1 つのデータファイルがあります。データグループの数 はさまざまです。

## <span id="page-21-0"></span>**2.2** 収集データストレージ

このセクションでは、EvidentNDT 収集データの保管方法について説明します。

使用する基本的なデータストレージモデルは、多くの場合、走査によって情報の行 と列を作成するラスタースキャン(スキャン軸とインデックス軸から成ります)が 生成されるという事実に基づいています。

データ収集装置は、波形や検査ゲート内の値をサンプリングします。すべての波形は 同じ長さであるため、収集データは 3 次元のキューブと見なすことができます。デー タ収集ファイルには、検査時に保管されたデータのタイプごとに 1 つのキューブが 含まれています。機械式ラスタースキャンまたは結合された機械電子式ラスタース キャンでは、スキャン軸は列と呼ばれ、インデックス軸は行と呼ばれます。 A- ス キャンの場合のみ、キューブの深さはデータ情報のサイズであり、サンプルと呼ば れます(22 [ページの図](#page-21-1) 2-2 を参照)。

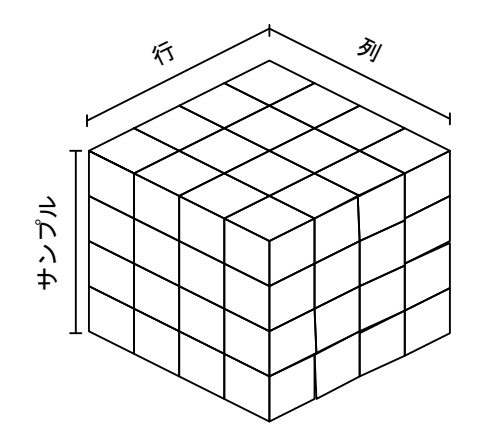

<span id="page-21-1"></span>図 **2-2 A-** スキャンの収集データの表現

C- スキャンからのデータは、A- スキャン全体の一部、つまりキューブのスライスと して表されます(23 [ページの図](#page-22-1) 2-3 を参照)。

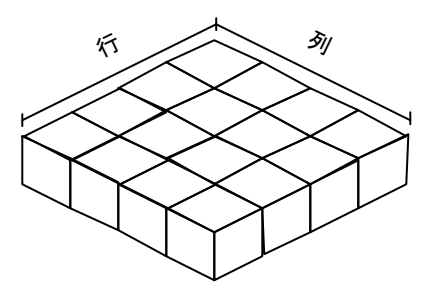

図 **2-3 C-** スキャンの収集データの表現

<span id="page-22-1"></span>収集データへのアクセス方法は 2 つあります。データグループ内の DataAccess ( データアクセス ) パラメーターの ReadData ( データの読み取り ) および ReadAscan (A スキャンの読み取り ) です。ReadData ( データの読み取り ) は、 A- スキャンか C- スキャンかに関係なく完全なデータファイルを収集します。 ReadAscan (A スキャンの読み取り ) は、A- スキャンの特定の部分を取得するた めに位置座標を指定して使用する必要があります。

## <span id="page-22-0"></span>**2.2.1 ReadData (** データの読み取り **)**

ReadData ( データの読み取り ) コマンドは、C- スキャンまたは A- スキャンのいず れかから完全なデータを取得します。 .fpd ファイル形式は 1 次元のテーブル形式しか サポートしません。このセクションでは、そのために必要となる、データの再構築 方法について説明します。

#### 重要

FocusData で使用されるデータ形式タイプは FLOAT です。

A- スキャンからのデータで、ファイルが多くのメモリースペースを占める場合、 A- スキャンごとにデータを個別に(スライス単位で)取得することをお勧めしま す。 A- スキャンデータファイルを分割する必要があるサイズ限度点は、コンピュー

ターの容量によって異なります。ただし、一般にファイルが 100 MB より大きい場 合、ReadDataSlice ( データスライスの読み取り ) 機能を使用して、データを小 さく分けて取得する必要があります。

A- スキャンシリーズのテーブルサイズは、次の式で決定します。行数 × 列数 × サン プル数 × サンプルサイズ(バイト単位)。データを取得すると、FLOAT 型の変数から 成る単一行で表示されます。

たとえば、各 FLOAT (サンプル) に 4 バイトが含まれると想定すると、4 (行) x 4 (列) x 4 (サンプル)の A- スキャンシリーズの場合、保管されるデータは 64 x FLOAT = 256 バイトに等しくなります。

データは以下のように順次送信されます。

R1C1S1、R1C1S2、R1C1S3、R1C1S4。これは最初の A- スキャンです (位置 1、1)。

R1C2S1、R1C2S2、R1C2S3、R1C2S4。これは 2 番目の A- スキャンです (位置 1、2)。

R1C3S1、R1C3S2、R1C3S3、R1C3S4。これは 3 番目の A- スキャンです (位置 1,3)。

R1C4S1、R1C4S2、R1C4S3、R1C4S4。これは最後の A- スキャンです (位置 1,4)。

以降、同じシーケンスが 2 番目の行以降で繰り返されます。

24 [ページの図](#page-23-0) 2-4 は、A- スキャンのデータ位置の例を示しています。

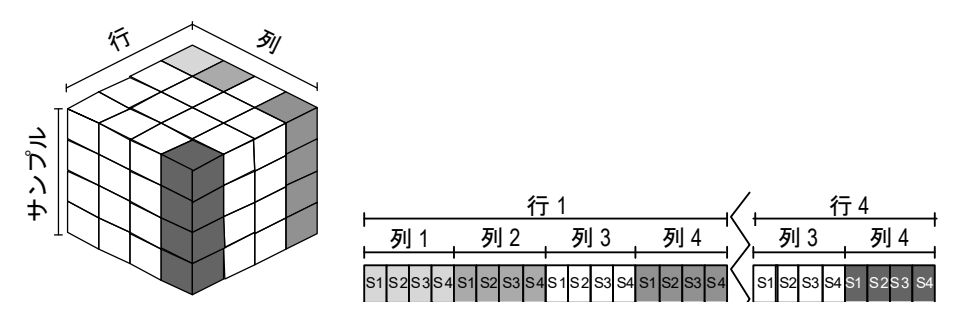

<span id="page-23-0"></span>図 **2-4 A-** スキャンのデータ位置(**ReadData (** データの読み取り **)**)

C- スキャンのテーブルサイズは、次の式で決定します。行数 × 列数 × サンプルサイ ズ(バイト単位)。データを取得すると、FLOAT 型の変数から成る単一行で表示され ます。

たとえば、FLOAT (サンプル)に 4 バイトが含まれると想定すると、4 (行) x 4 (列)の C- スキャンの場合、保管されるデータは 16 x FLOAT = 64 バイトに等しくな ります。

データは以下のように順次送信されます。

R1C1、R1C2、R1C3、R1C4

R2C1、R2C2、… など。

25 [ページの図](#page-24-1) 2-5 は、C- スキャンのデータ位置の例を示しています。

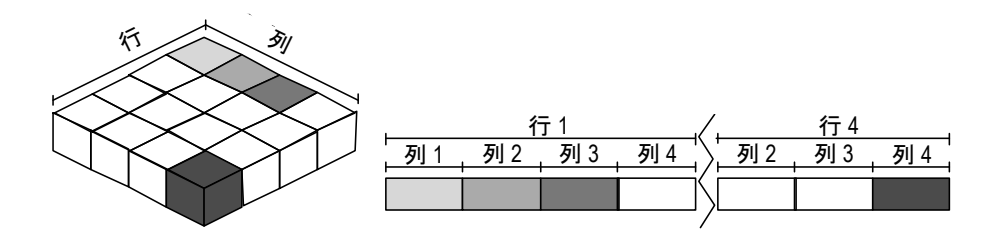

図 **2-5 C-** スキャンのデータ位置(**ReadData (** データの読み取り **)**)

## <span id="page-24-1"></span><span id="page-24-0"></span>**2.2.2 ReadAscan**(**A** スキャンの読み取り)

FocusData で使用されるデータ形式タイプは FLOAT です。 重要

ReadAscan (A スキャンの読み取り ) コマンドは、指定された座標で A- スキャンか らデータを取得します。.fpd ファイル形式は1次元のテーブル形式しかサポートしま せん。このセクションでは、そのために必要となる、データの再構築方法について 説明します。

A- スキャンのテーブルサイズは、行 x 列 x サンプル数 x サンプルサイズ (バイト単 位)に等しくなります。データを取得すると、FLOAT 型の変数から成る単一行で表 示されます。

たとえば、行 4、列 4 の位置の A- スキャンでサンプルが 4 つである場合、4 x FLOAT = 16 バイトが得られます。データは以下のように順次送信されます。

R4C4S1、R4C4S2、R4C4S3、R4C4S4。

26 [ページの図](#page-25-1) 2-6 は、A- スキャンの特定の座標にあるデータ位置の例を示しています。

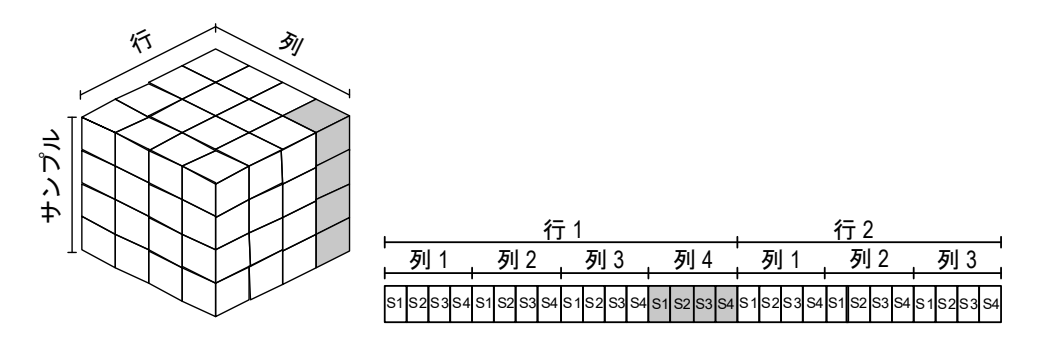

図 **2-6 A-** スキャンのデータ位置(**ReadAscan (A** スキャンの読み取り **)**)

### <span id="page-25-1"></span><span id="page-25-0"></span>**2.2.3 ReadDataSlice (** データスライスの読み取り **)**

#### 重要

FocusData で使用されるデータ形式タイプは FLOAT です。

ReadDataSlice ( データスライスの読み取り ) コマンドは、指定された位置にある 指定されたデータスライスタイプ(A- スキャンまたは C- スキャン)のデータの行 または列を取得します。

たとえば、2 行目のすべての A- スキャン(位置 1 のスキャン行)の場合、データは 以下のように順次送信されます。

R1C1、R1C2、R1C3、...、 R1Cn

27 [ページの図](#page-26-0) 2-7 および 27 [ページの図](#page-26-1) 2-8 は、C- スキャンと A- スキャンそれぞれ について、特定の座標のデータ位置の例を示しています。

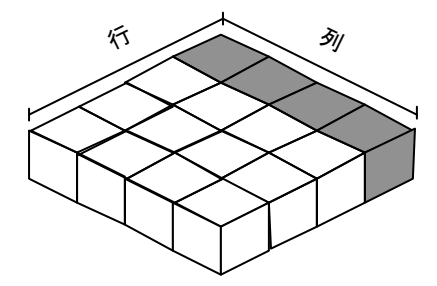

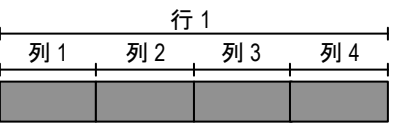

図 **2-7 C-** スキャンのデータ位置 (**ReadDataSlice (** データスライスの読み取り **)**)

<span id="page-26-0"></span>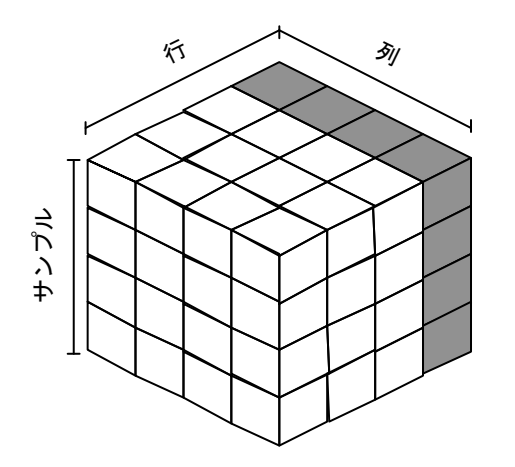

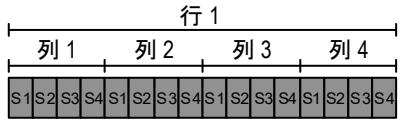

<span id="page-26-1"></span>図 **2-8 A-** スキャンのデータ位置 (**ReadDataSlice (** データスライスの読み取り **)**)

# <span id="page-28-0"></span>**3.** アプリケーション例

以下の FocusData ディレクトリー内に、サンプルアプリケーションがご用意してあ ります。これらはカスタムアプリケーションを構築するためにご使用いただけます。

- 32 ビットバージョンの場合: [Installation Folder Name]\Program Files (x86)\Evident NDT\FocusData*nnn*\Samples\Binaries または
- 64 ビットバージョンの場合 : [Installation Folder Name]\Program Files\Evident NDT\FocusData*nnn*\Samples\Binaries

このサンプルアプリケーションの全てのソースコードは、以下のディレクトリー内 にあります。

- 32 ビットバージョンの場合 : [Installation Folder Name]\Program Files (x86)\Evident NDT\FocusData*nnn*\Samples または
- 64 ビットバージョンの場合 : [Installation Folder Name]\Program Files\Evident NDT\FocusData*nnn*\Samples

**DataExtraction MFC.exe** プログラムは、典型的な FocusPC データ抽出アプリケー ションを再現します。このアプリケーションは、カスタムビルドアプリケーションを 使用して外部データ表示および処理を行うために、EvidentNDT データファイル形 式のファイルからデータを抽出します。

## <span id="page-28-1"></span>**3.1 FocusPC** データ抽出アプリケーションの使用

サンプルのデータ抽出アプリケーションを使用して、FocusPC データファイルから データを抽出するための基本的な操作を行うことができます。

## **FocusPC** データ抽出アプリケーションを使用するには

- 1. **Samples** ディレクトリーで、**DataExtraction\_MFC.exe** プログラムをダブルク リックします。
- 2. DataExtraction\_MFC.exe プログラムの Data File (データファイル)の下で、 **Browse (参照)** をクリックします。
- 3. FocusPC(.fpd)データファイルを選択し、**Open**(開く)をクリックします。 データファイルがない場合は、サンプルに含まれているデータファイルを使用で きます。**Samples** ディレクトリーに移動して、**CompositeInspectionData.fpd** データファイルを開きます (31 [ページの図](#page-30-1) 3-1 を参照)。

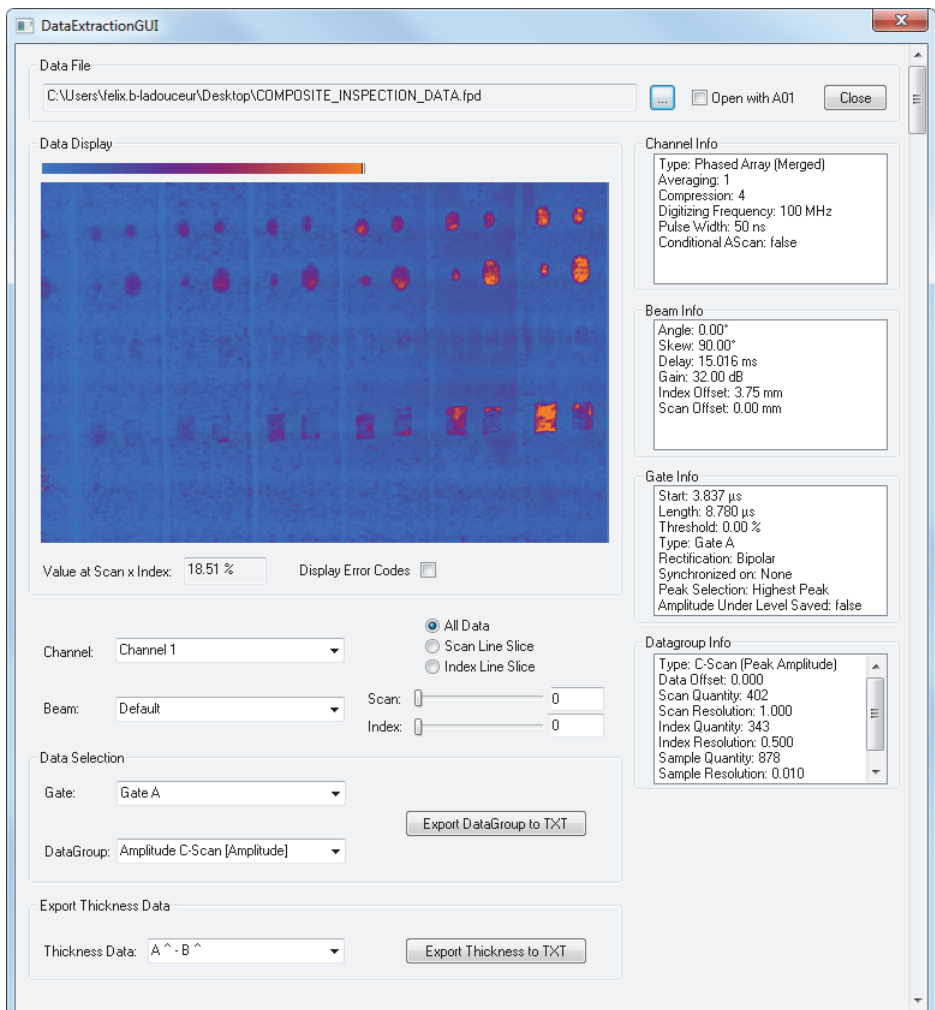

図 **3-1** サンプルのデータ抽出アプリケーションでのデータの読み取り

## <span id="page-30-1"></span><span id="page-30-0"></span>**3.2 FocusPC** データ抽出アプリケーションの説明

サンプルのデータ抽出アプリケーションは、データファイルから抽出するデータの 管理およびホストアプリケーションでの表示に必要な機能を備えています (32 [ペー](#page-31-0) [ジの図](#page-31-0) 3-2 を参照)。

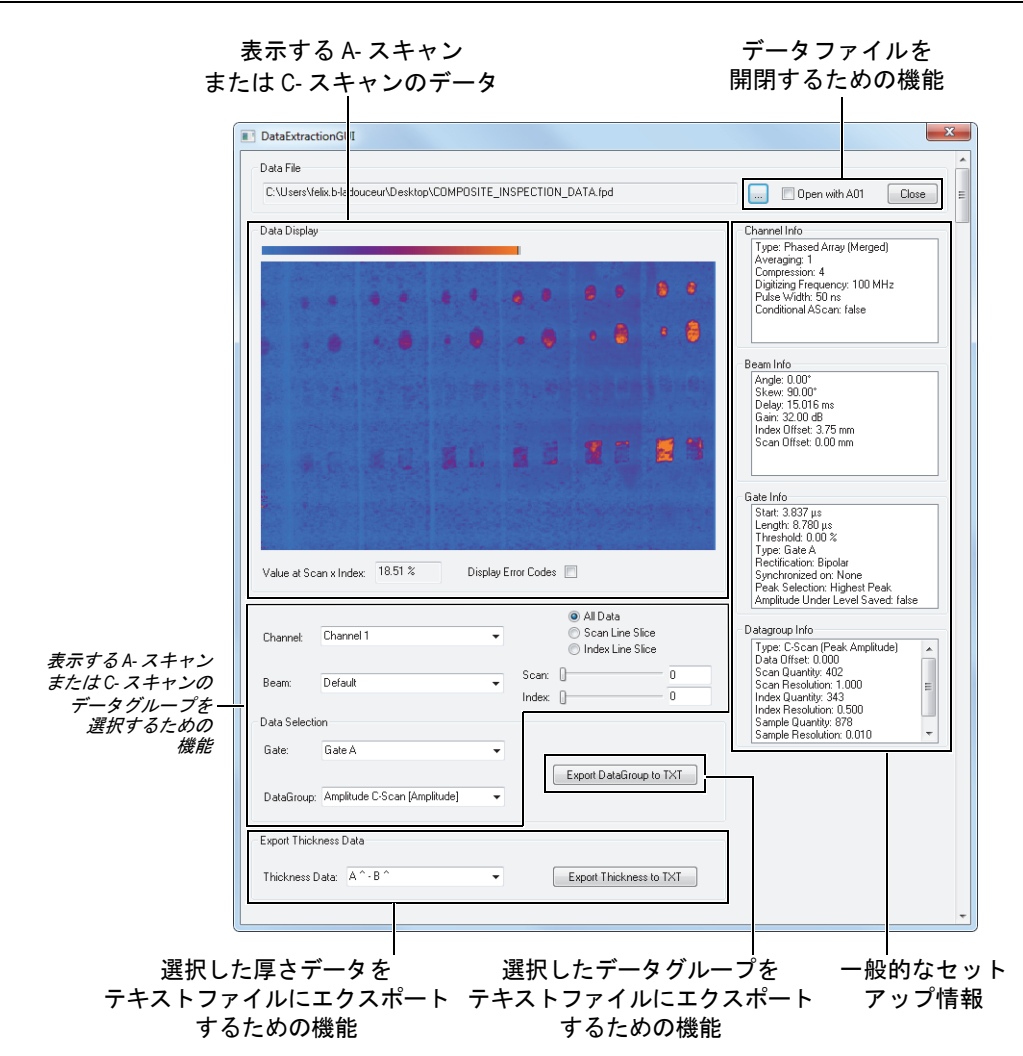

#### 図 **3-2** サンプルのデータ抽出アプリケーションでのデータの読み取り

<span id="page-31-0"></span>このアプリケーションで使用可能な各種機能により、ユーザーは A- スキャン、 C- スキャン、および厚さデータをテキストファイルに抽出して、他のプログラムへ のインポート、処理、表示を容易に行うことができます。また、このアプリケーショ ンでは選択した A- スキャンまたは C- スキャンのデータグループも表示され、ユー ザーは主要なデータ収集パラメーターを取得できます。

# <span id="page-32-0"></span>**4.** データファイル構造

FocusData は、樹枝状構造に基づいています。データファイル構造については、 35 [ページの図](#page-34-0) 4-1 および 36 [ページの図](#page-35-0) 4-2 のツリー表示を参照してください。

インターフェースは、文字 I で始まる名前で容易に識別できます。集合名は末尾に文 字 s が付きます。

### 参考

FocusData のコマンドの詳細は、オンラインヘルプの文書をご参照ください。以下 のアクセスパスからご覧になれます。

- 32 ビットバージョンの場合: [Installation Folder Name]\Program Files (x86)\Evident NDT\FocusData*nnn*\Manual または
- 64 ビットバージョンの場合 : [Installation Folder Name]\Program Files\Evident NDT\FocusData*nnn*\Manual

#### 参考

このテキストで、「集合」という用語はプログラミングにおける 1 次元オブジェクト アレイを意味します。

「チャネル」という用語は、以前のソフトウェアバージョンから使用されており、 FocusPC インターフェースに表示されるグループを意味します。

ファイル内のデータにアクセスするには、まず DataAccess ( データアクセス ) オブ ジェクトを作成する必要があります。データにアクセスするには、IFocusDataFile (IFocusData ファイル)インターフェースにアクセスする必要があります。

### 図 **[4-1](#page-34-0)** および図 **[4-2](#page-35-0)** の凡例

太字の用語は public メソッドを示します。 斜体の用語は public プロパティーを示します。

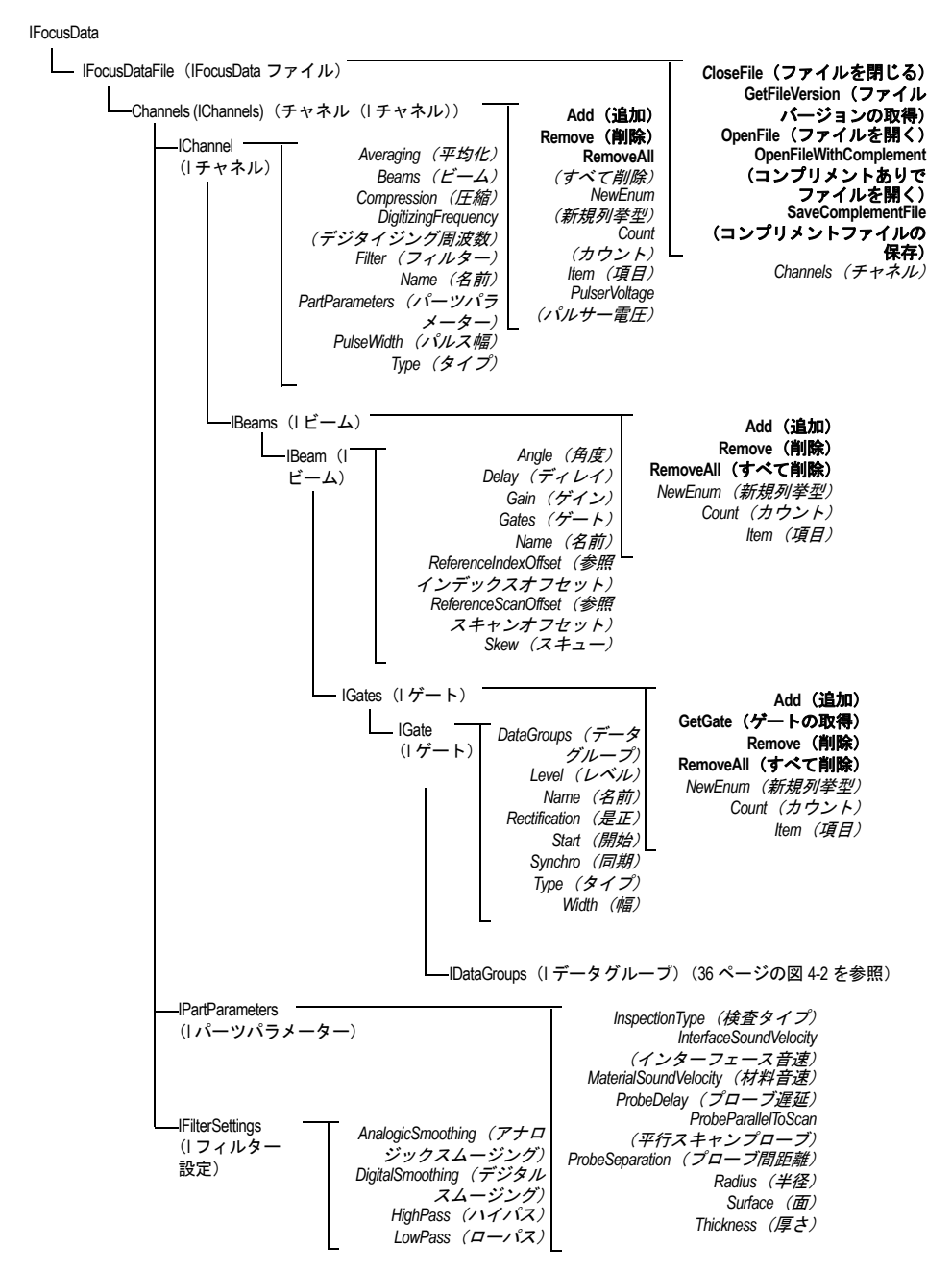

<span id="page-34-0"></span>図 **4-1 IFocusDataFile**(**IFocusData** ファイル)のアクセスツリー構造

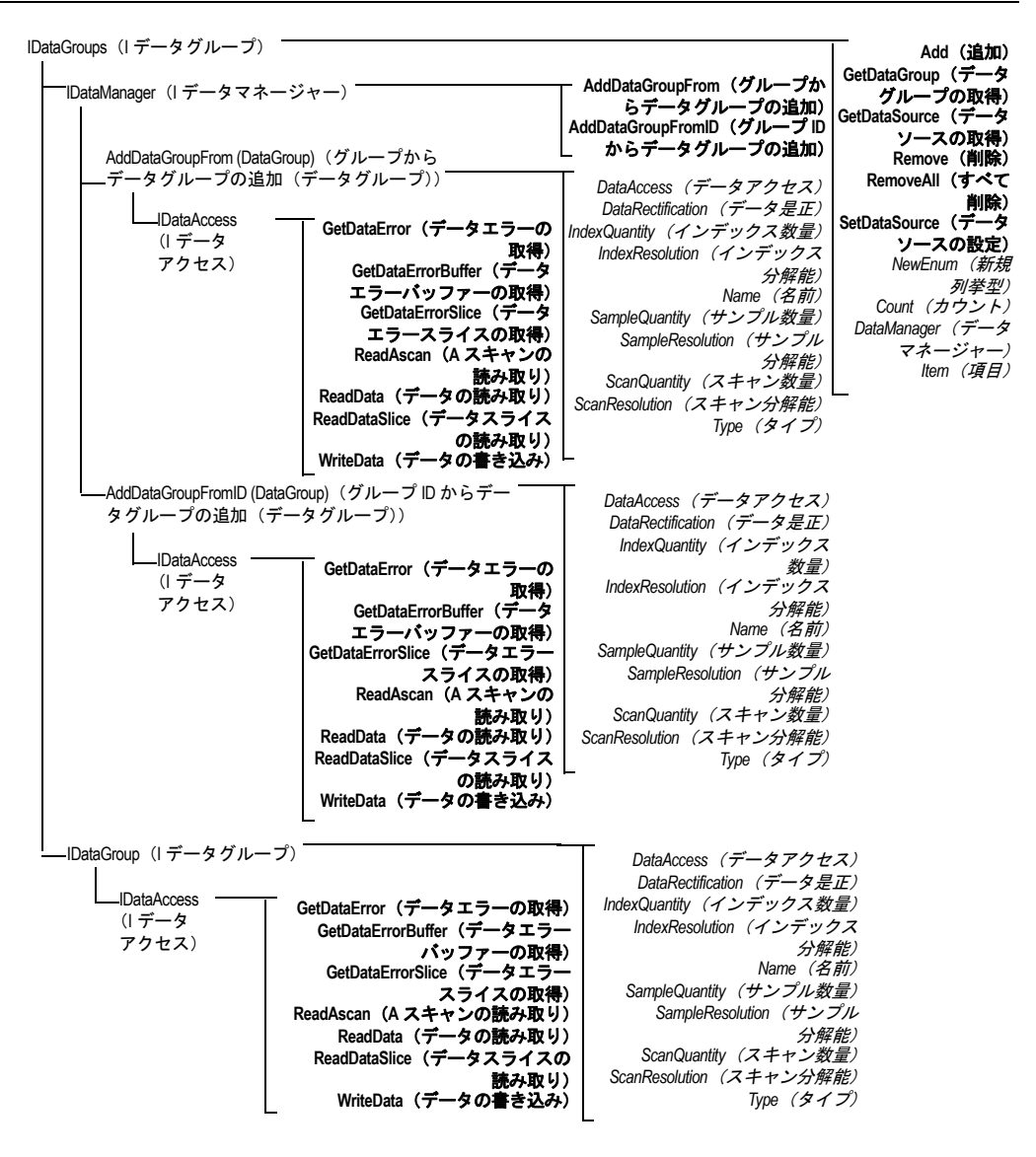

<span id="page-35-0"></span>図 **4-2 IDataGroups**(**I** データグループ)のツリー構造

### 参考

FocusData コマンドの詳細は、オンラインヘルプの FocusData 文書をご参照くださ い。以下のアクセスパスからご覧になれます。

- 32 ビットバージョンの場合 : [Installation Folder Name]\Program Files (x86)\Evident NDT\FocusData*nnn*\Manual または
- 64 ビットバージョンの場合 : [Installation Folder Name]\Program Files\Evident NDT\FocusData*nnn*\Manual

集合内の項目には1から番号が付けられます。Channels (チャネル)集合内に 10 チャネルある場合、チャネル 1 から 10 にアクセスできることになります。

たとえば、チャネル集合上にポインターを置いてチャネル番号 1 を取得する場合、 以下のようにします。

pChannel = pChannels->Item[1];

### 単位

すべてのデータ値は、以下に示すように国際単位系で表します。

- 時間は秒単位です。
- 振幅はパーセント単位です。
- 距離はメートル単位です。
- 超音波軸のデータは時間で表します。
- 回転 / 角度は度数単位です。
- スキャン軸およびインデックス軸のデータは、距離または回転で表します。

# <span id="page-38-0"></span>**5.** トラブルシューティング

FocusData に関する問題が発生した場合、よくある問題であれば、初期的なトラブ ルシューティング手順を実行することによって解決できます。それでも問題が解決 しない場合は、Evident テクニカルサポートにお問い合わせください。

## <span id="page-38-1"></span>**5.1** 最初のトラブルシューティング手順

Evident テクニカルサポートに連絡する前に、以下に説明する簡単な手順を実行して みることをお勧めします。これにより、簡単で一般的な問題であれば解決できます。 また、テクニカルサポートに連絡する必要がある場合でも、残りの問題を素早く解 決するための、重要な情報を収集できます。

### 最初のトラブルシューティング手順を実行するには

1. ご使用のコンピューターにインストールされている Windows オペレーティング システムのバージョン(Windows 8、Windows 7、または Windows XP Service Pack 3 以降)を確認します。

**Windows 8** で **Windows** オペレーティングシステムバージョンを取得するには

◆ Windows タスクバーで Settings (設定) をクリックし、次に PC info (PC 情 報)をクリックします。 **Windows** のエディションの下に、オペレーティングシステムのバージョン が表示されます(40 [ページの図](#page-39-0) 5-1 を参照)。

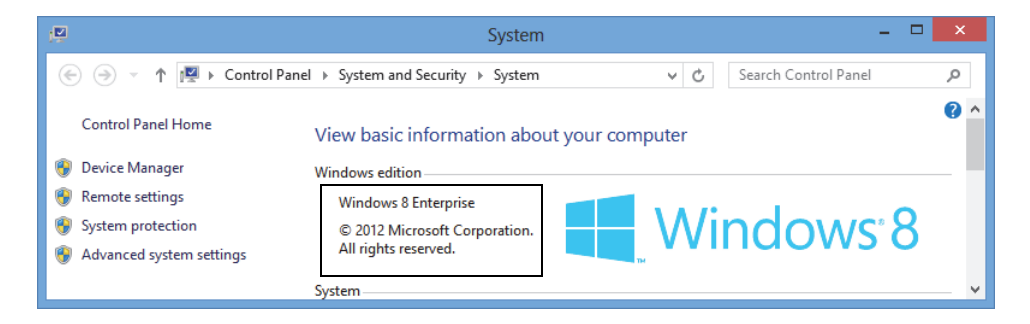

図 **5-1 Windows** のエディションが表示され **Windows 8** のコントロールパネル

### <span id="page-39-0"></span>**Windows 7** で **Windows** オペレーティングシステムバージョンを取得するには

- *a)* タスクバーで、**Start**(スタート)をクリックします。
- *b)* **Computer**(コンピューター)を右クリックし、次に **Properties**(プロパ ティ)をクリックします。

**Windows** のエディションの下に、オペレーティングシステムのバージョン が表示されます(40 [ページの図](#page-39-1) 5-2 を参照)。

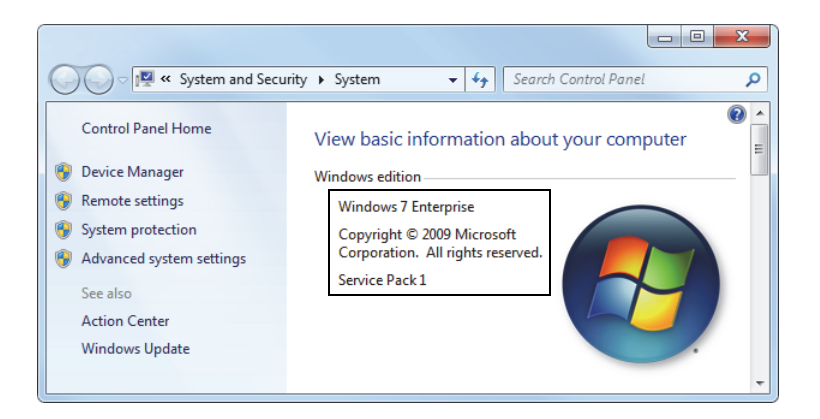

<span id="page-39-1"></span>図 **5-2 Windows** のエディションが表示された **Windows 7** のコントロールパネル

**Windows XP** で **Windows** オペレーティングシステムバージョンを取得するには

- *a)* タスクバーで、**Start**(スタート)をクリックします。
- *b)* **My Computer**(マイコンピューター)を右クリックして、**Properties**(プロ パティ)をクリックします。
- *c)* **General**(一般)タブをクリックします(41 [ページの図](#page-40-0) 5-3 を参照)。 **System (システム)**の下に、オペレーティングシステムのバージョンが表 示されます。

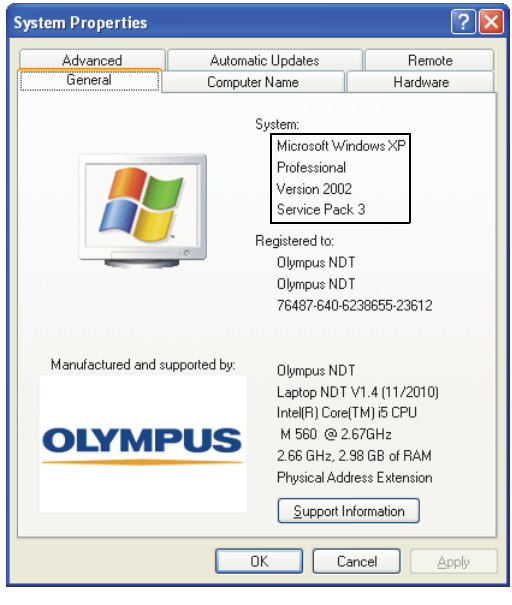

<span id="page-40-0"></span>図 **5-3 [System Properties**(システムのプロパティ)**]** ダイアログボックス内の **Windows XP** バージョン番号

2. ご使用の FocusData ライセンスが含まれる HASP キーがコンピューターに正し く接続され、認識されていることを確認します。Windows タスクバーで、 **Start**(スタート)ボタンをクリックし、**All Programs**(すべてのプログラム)、 **Evident NDT**(**EvidentNDT**)の順にクリックした後、**Keytool [Version Number]** をクリックします (42 [ページの図](#page-41-0) 5-4 を参照)。

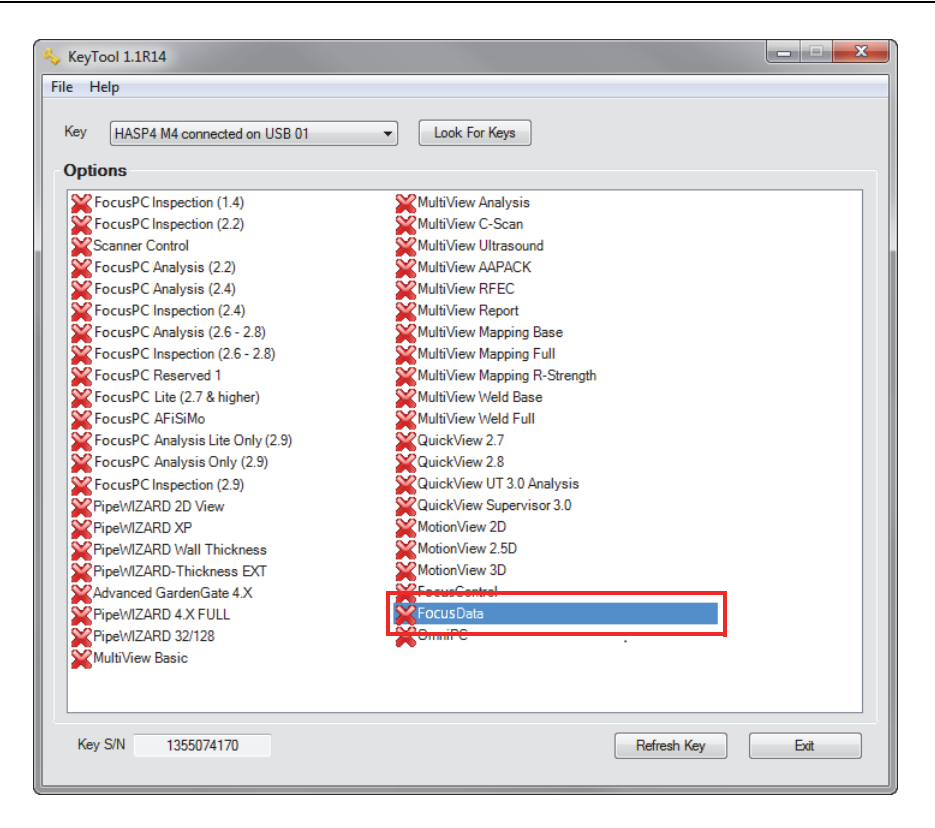

図 **5-4 FocusData** ライセンスが表示された **KeyTool** ウィンドウ

<span id="page-41-0"></span>HASP キーが KeyTool ソフトウェアに正しく認識され、FocusData ソフトウェ アライセンスを含んでいることを確認します。

- 3. アンチウィルスソフトウェアによって FocusData が正しく機能することを阻ん でいるかどうかを確認します(該当する場合)。
- 4. ファイアウォールソフトウェアによって FocusData が正しく機能することを阻 んでいるかどうかを確認します(該当する場合)。
- 5. 最新バージョンの FocusData をコンピューターに再インストールします。詳しく は、14 ページの「FocusData [コンポーネントのインストール」](#page-13-0)を参照してくだ さい。
- 6. 別のコンピューターに最新バージョンの FocusData をインストールして、問題 が解決するかどうかを確認します。詳しくは、14 [ページの「](#page-13-0)FocusData コンポー [ネントのインストール」を](#page-13-0)参照してください。

この手順が完了しても問題が解決しない場合は、お近くの Evident 担当員にお問い 合わせください。

# <span id="page-42-0"></span>**5.2** テクニカルサポートへの問い合わせ

テクニカルサポートに連絡する必要がある場合は、素早く問題を診断し、解決法を 見つけるために、以下の情報をお手元に用意してください。

- 計器のシリアル番号(複数ある場合は、複数分)
- システム情報ファイル (.nfo)

#### **Windows 8** でシステム情報ファイルを取得するには

- (1) Windows タスクバーで **Search**(検索)をクリックします。
- (2) **Search**(検索)ダイアログボックスに **msinfo32** と入力します。
- (3) **System Information**(システム情報)ダイアログボックスで、**File**(ファ イル)をクリックしてから **Save**(保存)をクリックします。

#### **Windows 7** でシステム情報ファイルを取得するには

- (1) Windows タスクバーで **Start**(スタート)をクリックし、**Search programs and files**(プログラムとファイルの検索)ボックスに **run** と入力して、 Enter キーを押します。
- (2) **Run**(実行)ダイアログボックスに **msinfo32** と入力します。
- (3) **System Information**(システム情報)ダイアログボックスで、**File**(ファ イル)をクリックしてから **Save**(保存)をクリックします。

#### **Windows XP** でシステム情報ファイルを取得するには

- (1) Windows タスクバーで **Start**(スタート)をクリックしてから、ファイ ル名を指定して実行をクリックします。
- (2) ファイル名を指定して **Run**(実行)ダイアログボックスに **msinfo32** と 入力します。
- (3) **System Information**(システム情報)ダイアログボックスで、**File**(ファ **イル)** をクリックしてから Save (保存) をクリックします。
- 機器のファームウェアバージョン(複数ある場合は、複数分)
- FocusData バージョン番号 詳しくは、12 ページの「[FocusData for Windows 8](#page-11-0)、Windows 7、および Windows XP [のバージョン番号の調べ方」を](#page-11-0)参照してください。
- ラップトップのブランドおよびモデル(複数ある場合は、複数分)
- コンピューターのオペレーティングシステムバージョン(複数ある場合は、複数 分)
- コンピューターのアンチウィルスソフトウェア(複数ある場合は、複数分)
- コンピューターのファイアウォール (複数ある場合は、複数分)
- 使用しているイーサネットケーブルのタイプ
- イーサネットルーターのライトの状態 黄色のライトが点灯し、緑色のライトが点滅している必要があります。 適切な情報がすべてそろったら、Evident テクニカルサポートに連絡してください。

詳しくは、8 [ページの「テクニカルサポート」](#page-7-1)を参照してください 。

# <span id="page-44-0"></span>図のリスト

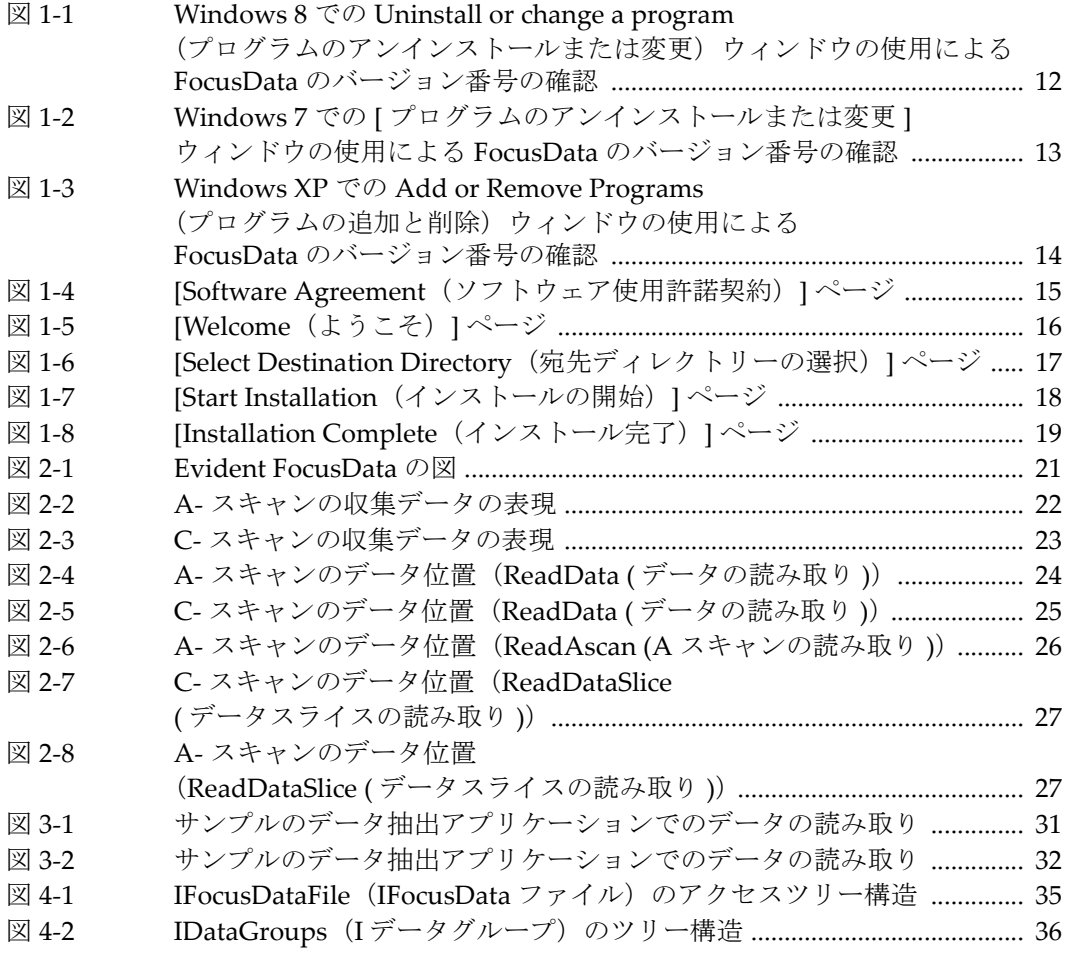

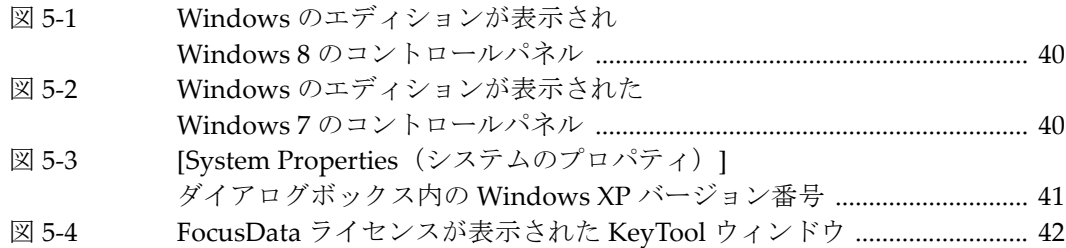